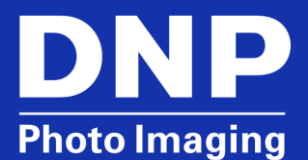

# **HOW-TO SETUP TOSHIBA® FLASHAIR WIRELESS LAN CARDS FOR PASSPORT CAMERAS AND THE DS-ID400 PRINTER**

### **Overview**

This document is intended to assist users in setting up the Toshiba® Flash Air Wireless LAN cards to be used with the DNP DS-ID400 photo printer and various cameras including Sony® DSC-W710 Cyber-shot, Sony® DSC-H200 Digital Still Camera, Sony® DSC-H300 Digital Still Camera, Sony® DSC-W800 Digital Still Camera and Canon® G12 PowerShot.

## **Setting Up the Wireless LAN Cards**

The wireless SD cards were shipped already set up and paired to the printer. However, setting them up again ensures that they are set up correctly and paired with each other and the printer being used.

#### **Setting up the Camera Card**

- 1. Locate the wireless SD card marked with a "C" in the top right corner (camera card).
- 2. Insert the camera card into the printer.
- 3. Press the **Menu** button on the printer.
- 4. Press the down arrow until **Wireless Settings** is displayed.
- 5. Press the right arrow until **SSID** is displayed.
- 6. Press the down arrow until **Setup Camera Card** is displayed.
- 7. Press the right arrow so that **Setup Card** is displayed.
- 8. Press the **EXEC** button to start the setup. The printer will display **Please Wait** and the light will flash rapidly.
- 9. Once the light on the printer stops flashing and the printer displays **Setup Camera Card**, remove the camera card.
- 10. Insert the camera card into the camera.

#### **Setting Up the Printer Card**

- 1. Locate the wireless SD card marked with a "P" in the top right corner (printer card).
- 2. Insert the printer card into the printer.
- 3. Press the down arrow until **Setup Printer Card** is displayed.
- 4. Press the right arrow so that **Setup Card** is displayed.
- 5. Press the **EXEC** button to start the setup. The printer will display **Please Wait** and the light will flash rapidly.
- 6. Once the light on the printer stops flashing and the printer displays **Setup Printer Card**, press **Menu** to exit the menu.

## **Contact DNP Support for Further Assistance**

Phone: 1- 855-367-7604 Email: dnpsupport@dnp.imgcomm.com Weekday Hours: Monday-Friday 9am EST – 8pm EST Weekend Hours: Saturday and Sunday Closed